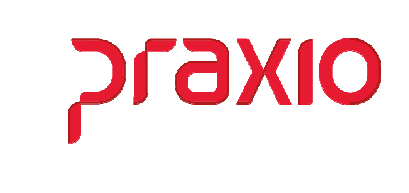

O intuito deste material é facilitar o dia a dia do cliente cadastro e cálculo do vale transporte.

#### Itens abordados:

- Cadastro de Parâmetros
- Cadastro de Evento para desconto
- Parâmetros para cadastro de Tarifas e associação a funcionários
- Cálculo do Vale Transporte
- Geração de arquivos

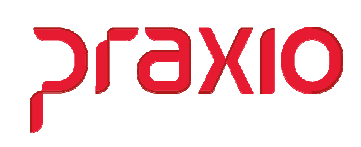

#### Cadastro de Parâmetros

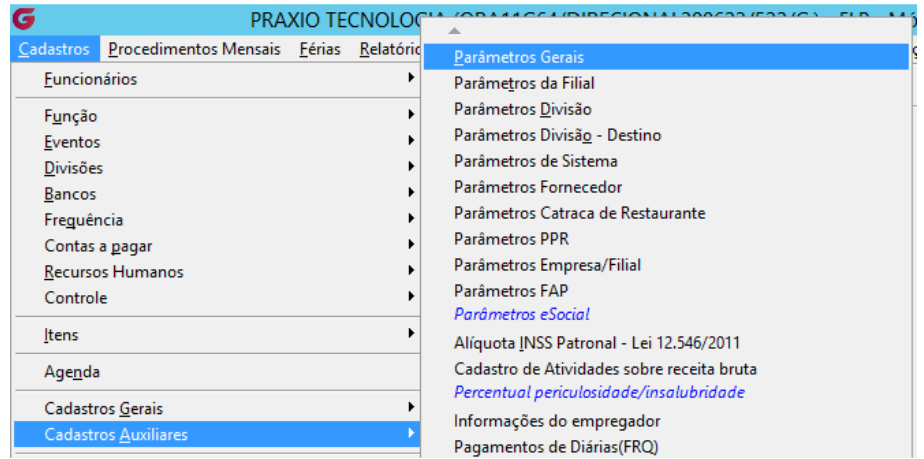

Para iniciarmos o cadastro e cálculo do Vale Transporte precisamos fazer algumas definições conforme destacado a seguir:

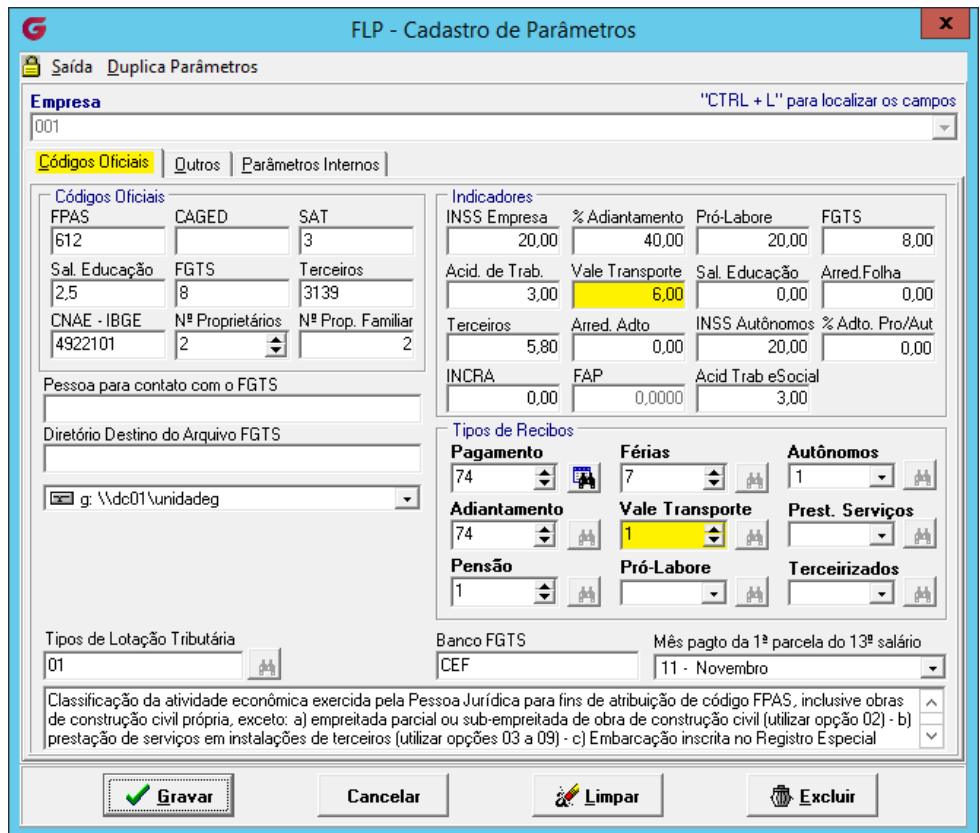

- No campo vale transporte é onde informamos o percentual de 6% para desconto no recibo do funcionário.
- No grupo Tipos de Recibos, caso precise imprimir o recibo de Vale Transporte configure com o número 1 (um).

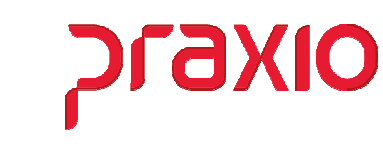

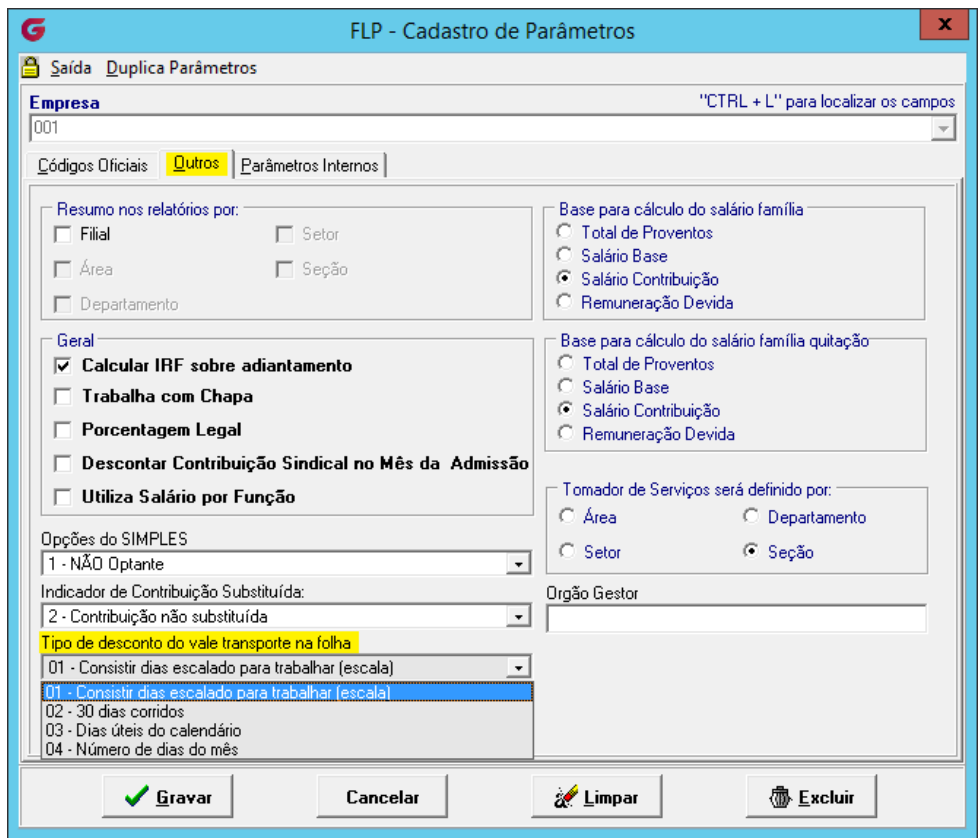

• No campo Tipo de desconto do vale transporte na folha, é necessário definir como entende ser o correto, pois todos poderão ser utilizados, mais é importante definir qual é o melhor para sua empresa.

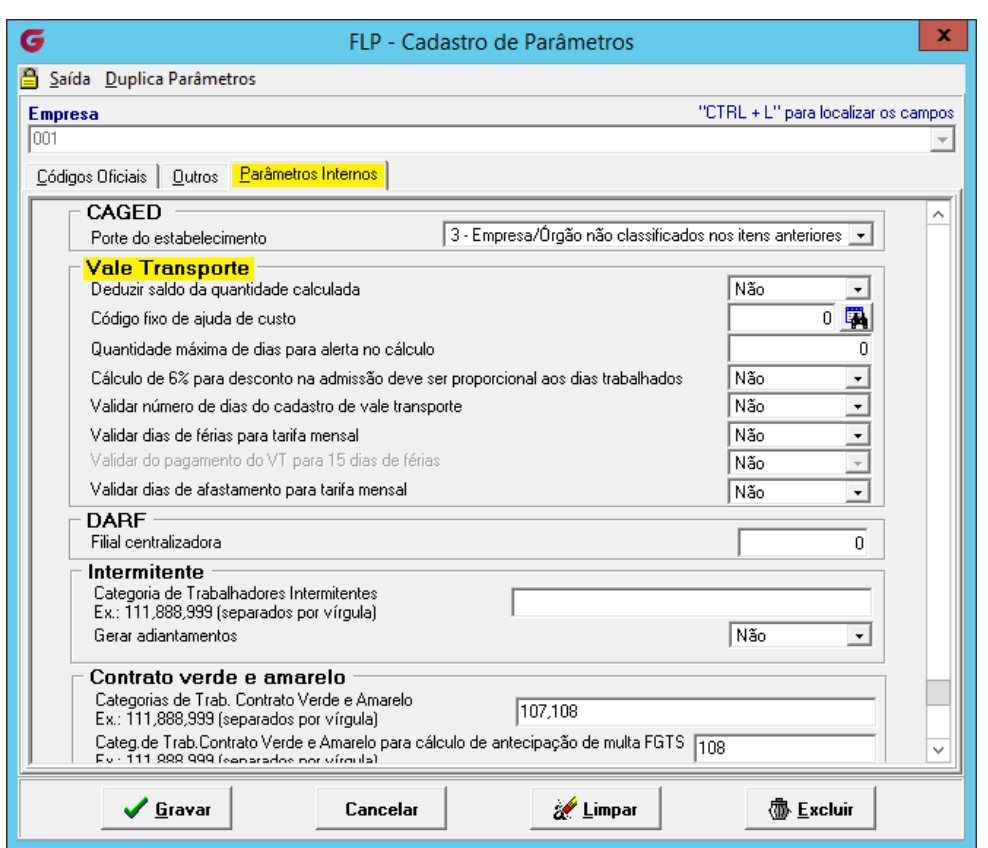

OIXENC

Na tela acima temos algumas parametrizações que é importante entender a sua finalidade e qual delas irá atender melhor a necessidade da sua empresa. Verifique as opções e ponha em pratica.

# praxio

# Cadastro de Evento para Desconto

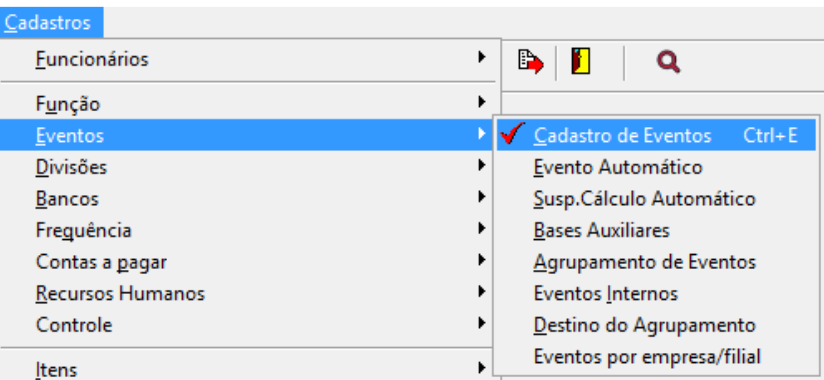

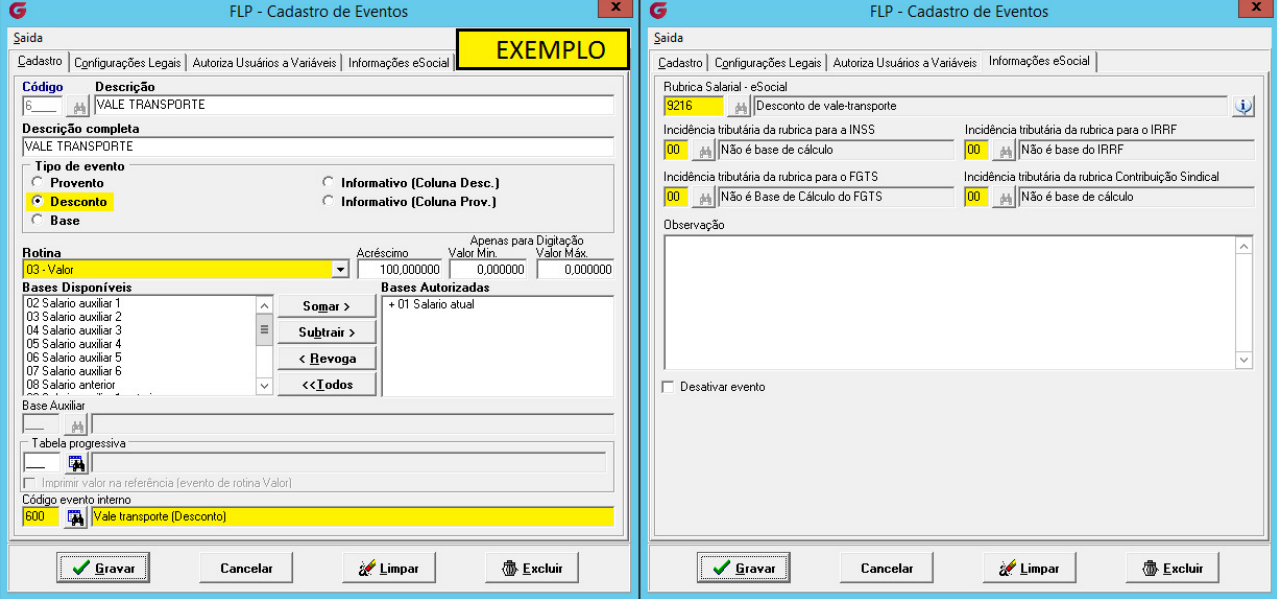

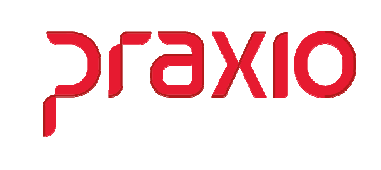

 Parâmetros para cadastro de Tarifas e associação a funcionários

#### - Cadastro de Tarifa

Para iniciarmos o cadastro do Vale Transporte, precisamos definir as tarifas que serão utilizadas, podendo variar de operadora de transporte (Exemplo SPTrans, EMTU, RioCARD, BHTrans, etc.).

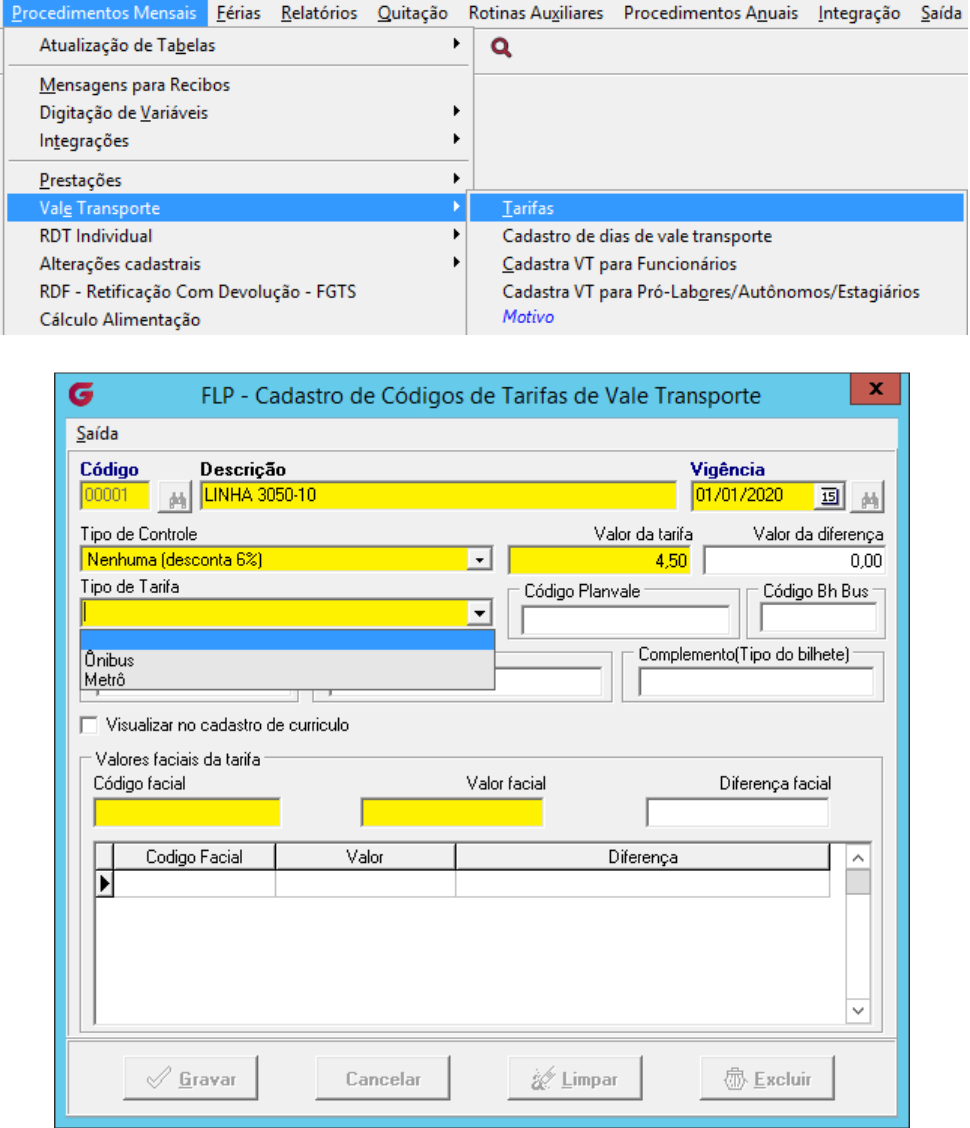

Nesta tela é necessário informar:

- Código que pode ser um número sequencial
- Descrição conforme exemplo pode ser o nome da linha, nome da operadora se tiver apenas uma tarifa ou qualquer descrição que facilite na busca para associar ao funcionário.

• Vigência – Este campo é importante pois quando houve mudança do valor da tarifa ficará o histórico de alteração.

CI X

- Tipo de Controle Quando houver o desconto de 6% no recibo de funcionário informar conforme exemplo.
- Valor da Tarifa
- Tipo de Tarifa Pode ser ônibus ou metro
- Código Fácil Dependendo da operadora poderá utilizar o código de acordo com a tabela por ela informada, caso contrario poderá ser 000001.
- Valor facial é o valor da tarifa.

#### - Cadastro de dias de vale transporte

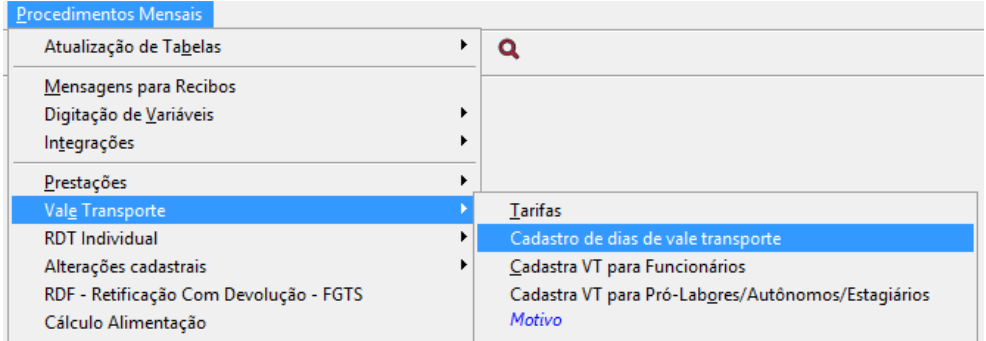

Nesta tela é possível definir por empresa/filial a quantidade de "Dias Úteis" corresponde ao mês.

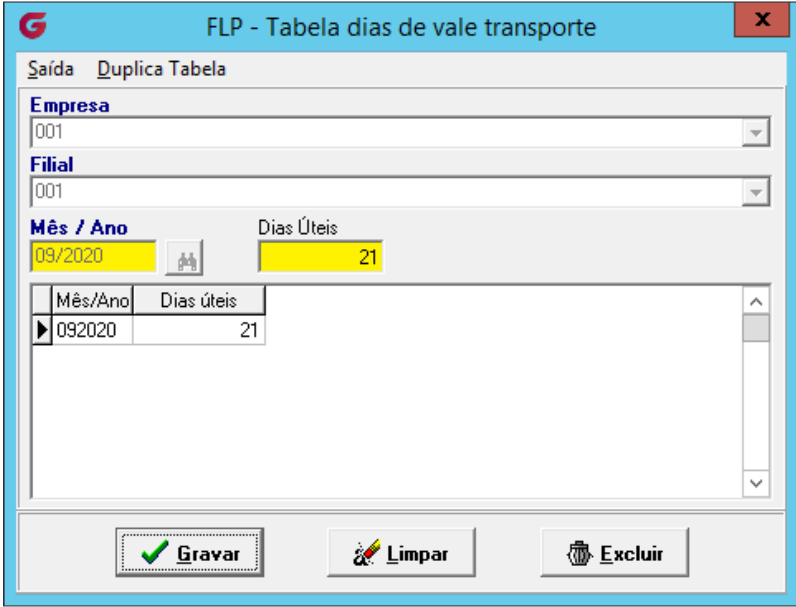

Mais somente será utilizado esta tela se no cadastro de VT para funcionário for marcada esta opção **la Utilizar tabela de dias VT** (somente para tarifas tipo diária)

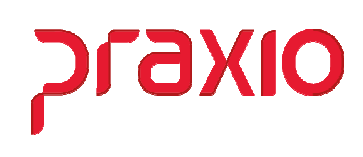

- Cadastro de VT para Funcionário

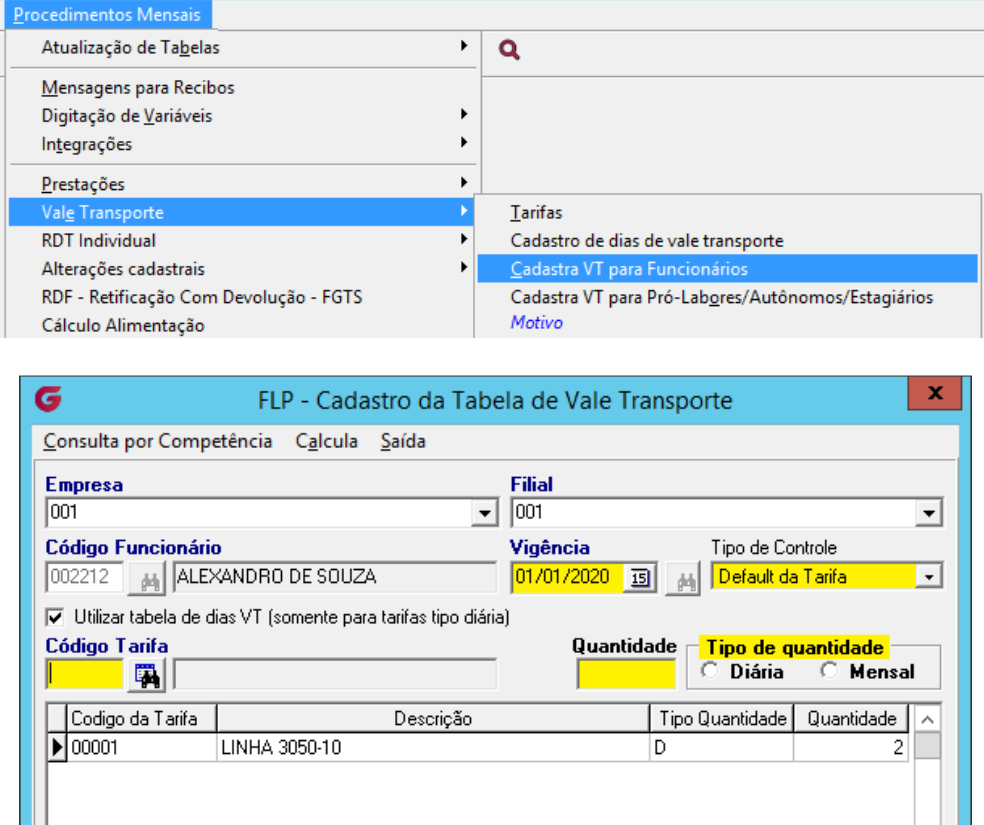

 $\triangleright$  Neste exemplo acima é necessário definir:

Cancelar

 $\mathcal{Q}$  Gravar

• Data de Vigência, a partir de quando será utilizado o cadastro para Calculo VT

a Limpar

**6** Excluir

- Tipo de controle deixar sempre como "Default da Tarifa" assim o sistema irá buscar como foi definido no cadastro de tarifa
- Marcar a Opção de Utilizar tabela de dias VT se entender que esta é a melhor opção, caso contrario o sistema irá buscar do cadastro de escala vinculado no cadastro do funcionário
- Informar o código da Tarifa que será atribuído ao funcionário, como também a quantidade que pode ser diária ou mensal, quando a opção mensal a opção utilizar a tabela de dias VT não poderá ser marcada.

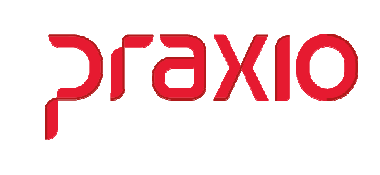

## Cálculo de Vale Transporte

Para o cálculo do Vale Transporte é necessário fazer os parâmetros iniciais e posteriormente será possível realizar o cálculo.

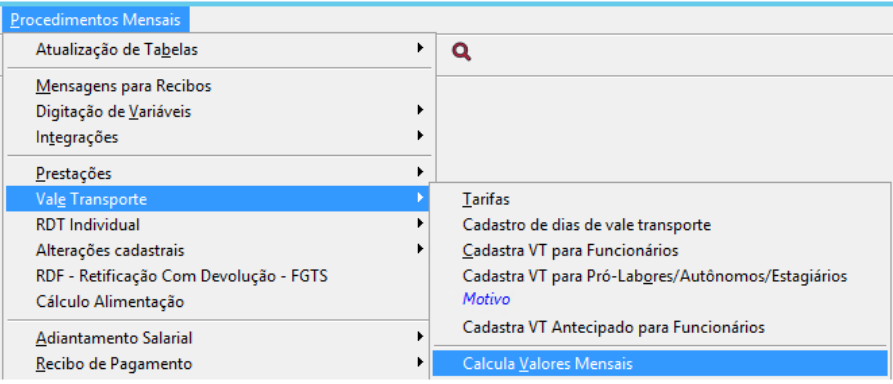

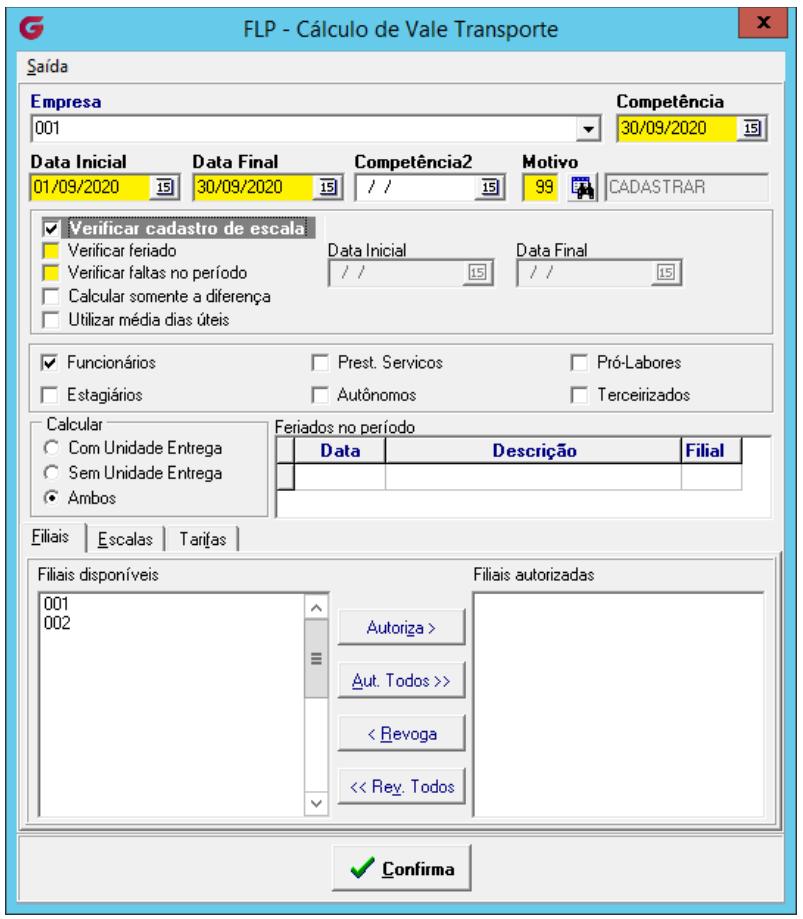

- ▶ Necessário Informar:
	- Data de Competência
	- Data Inicial e Data Final do período que pretende comprar
	- Verificar Feriado se quiser descontar o feriado no VT
	- Verificar faltas no período colocar o período de pesquisa

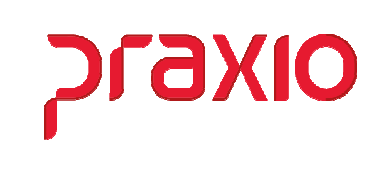

Após o calculo poderá consultar através da "Listagem de Pedido de vale transporte", conforme abaixo:

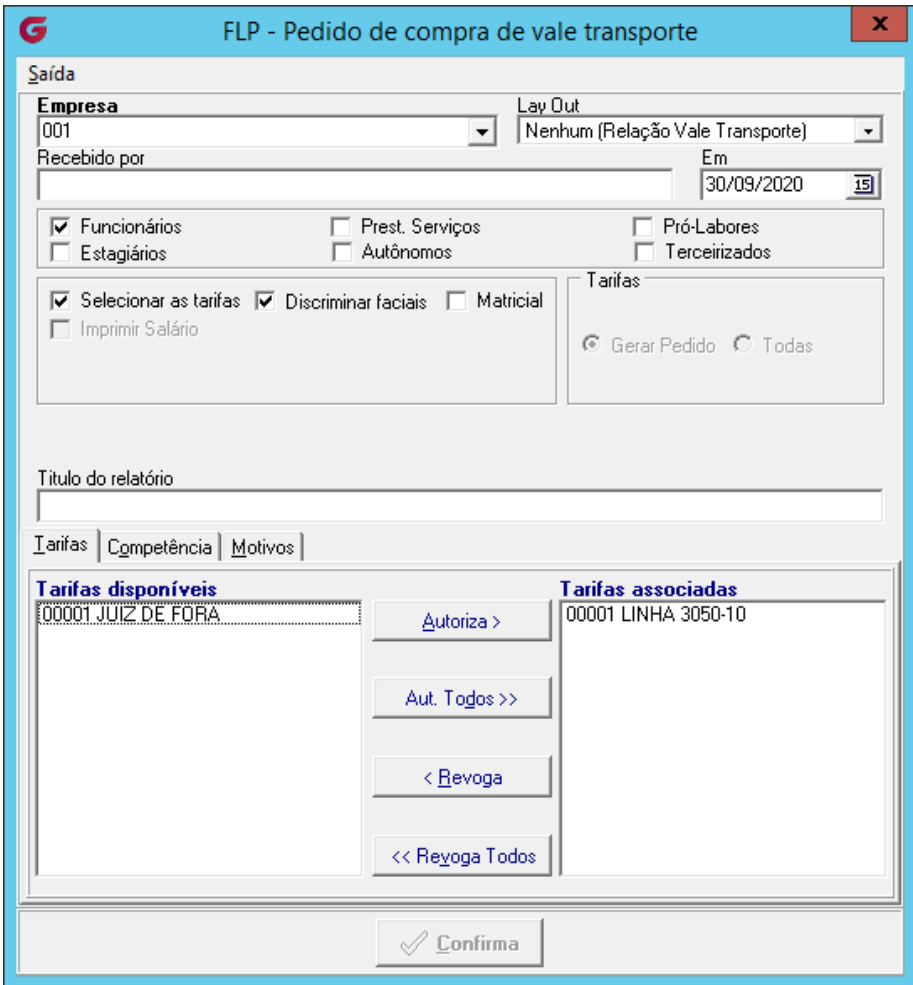

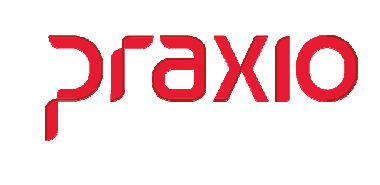

Para gerar o relatório é necessário informar a data de "Competência" utilizada no cálculo do Vale Transporte.

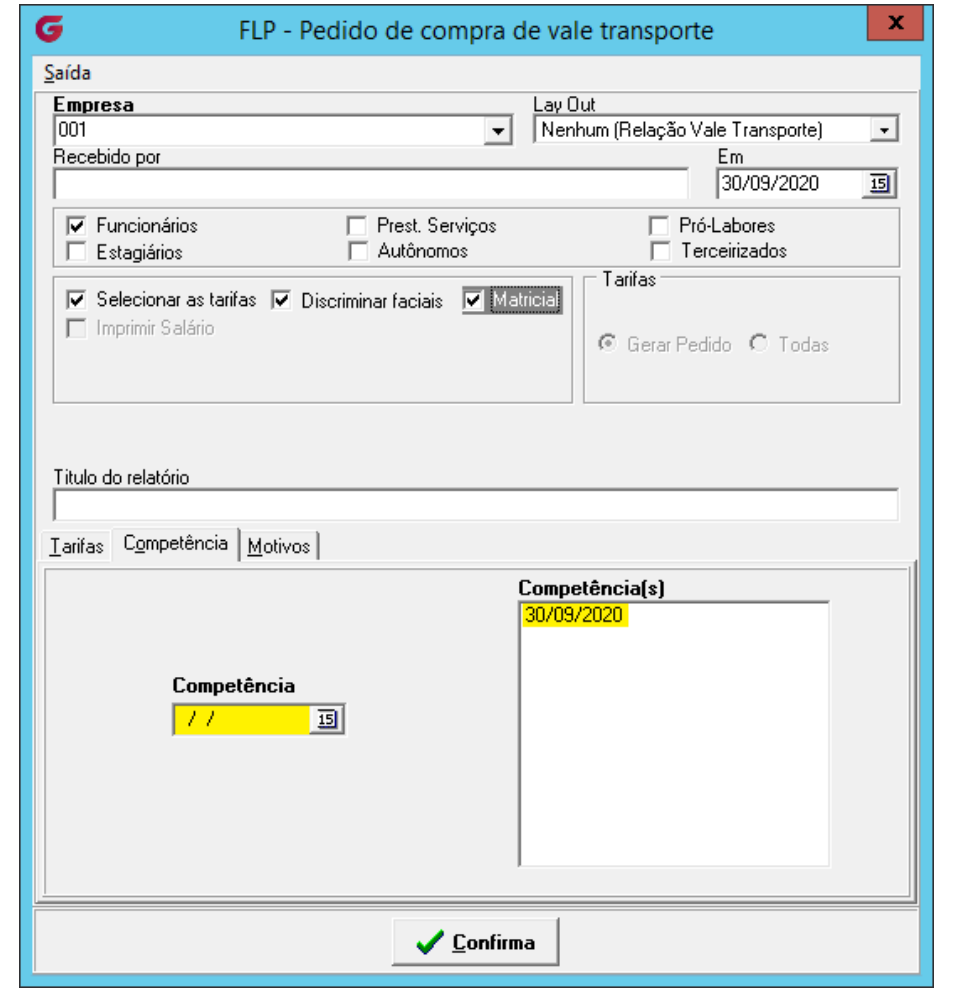

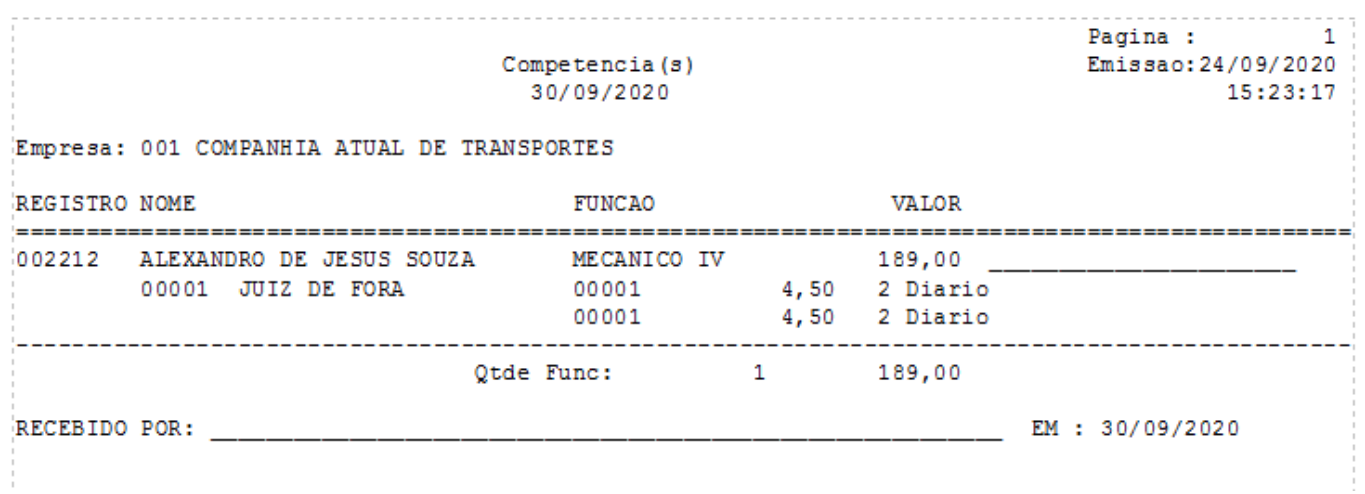

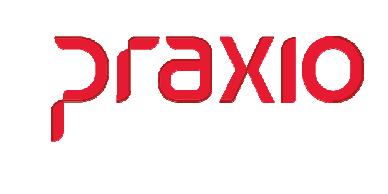

Outro forma de consulta é na tela de cadastro de VT para Funcionário na opção "Consulta por competência".

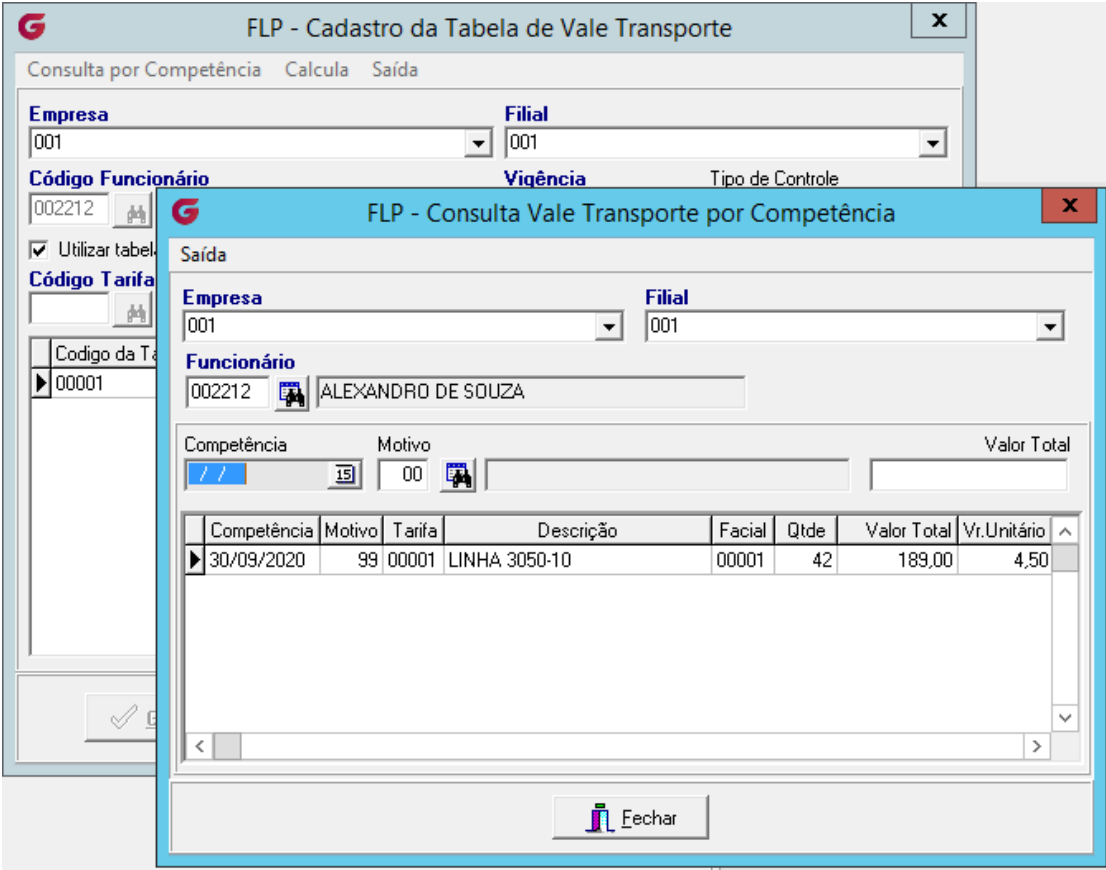

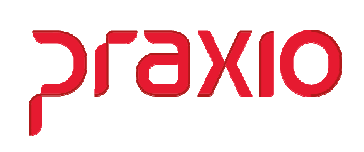

## Geração de Arquivo

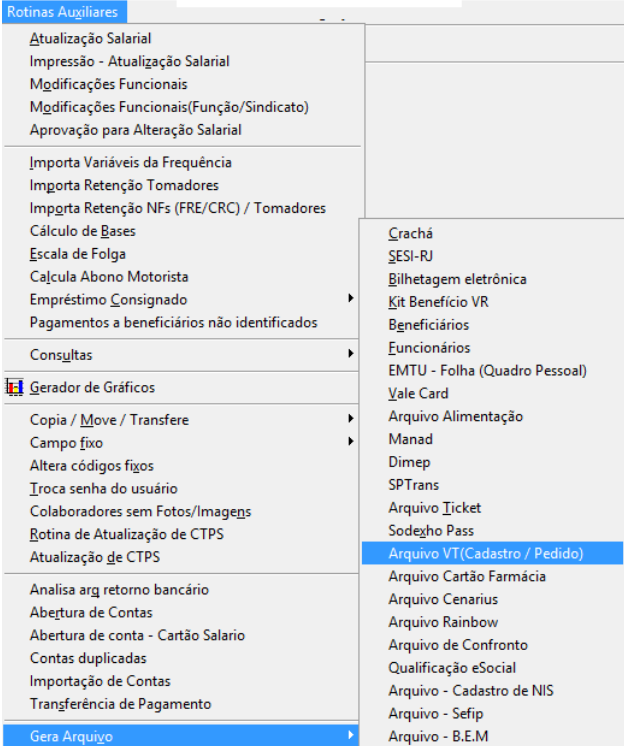

Para geração de arquivo é necessário verificar se o Layout da sua operadora já tem disponível no sistema, caso não tenha entre em contato com o suporte através do portal do cliente (http://portaldocliente.praxio.com.br)

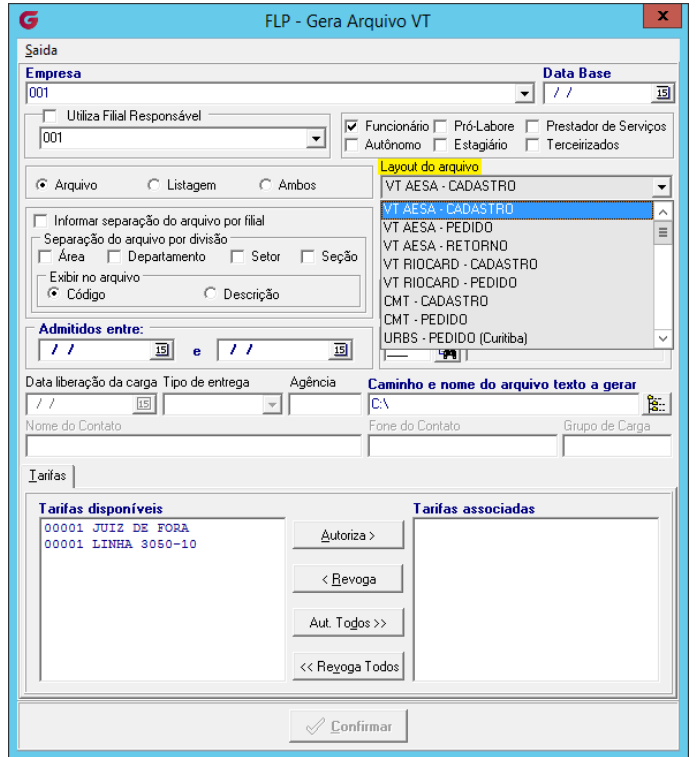